Le but de ce tutoriel est de paramétrer l'affichage double écrans avec duplication d'un vers le vidéoprojecteur du poste enseignant des salles (103,104,105,106 et 107).

### **Étape 1 : Affichage de la fenêtre de réglage.**

# **Méthode utilisant le clavier.**

Utiliser la touche '**Windows**' puis saisir au clavier le terme '**affichage**' et sélectionner '**Afficher les paramètres**'.

 $\mathbf{x}$   $\mathbf{x}$ 

## **Méthode utilisant la souris.**

Faire un '**Clic**' avec le **bouton droit** de la souris et sélectionner '**Paramètre d'affichage**'.

#### $\pmb{\times}$

## **Quelle que soit la méthode vous obtenez alors l'écran suivant :**

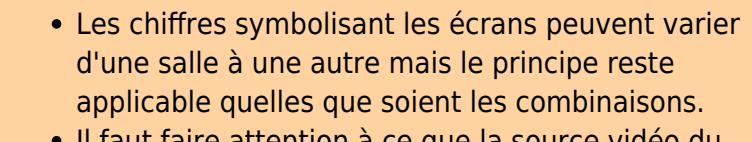

Il faut faire attention à ce que la source vidéo du boîtier de commande soit bien sélectionnée afin que le vidéoprojecteur soit disponible dans les écrans proposés.

Last<br>update: update: apdace.<br>2023/01/30 <sup>outils:</sup>enseignement:salle\_info:iim\_iae\_specifiques https://www.uphf.fr/wiki/doku.php/outils/enseignement/salle\_info/iim\_iae\_specifiques 11:57

 $\pmb{\times}$ 

### **Étape 2 : Sélection de l'écran principal.**

Le but de cette étape est de déterminer quel est votre écran de travail et quel est l'écran qui sera vidéo-projeté aux étudiants.

Utiliser le bouton '**Identifier**' **(1°)** afin de connaître le chiffre affecté à chaque écran ou vidéoprojecteur. Si un écran n'est pas actif il faut sélectionner un des écrans de la partie haute et vérifier que le menu de la partie basse **(2°)** ne soit pas en positionner sur '**Afficher uniquement sur XX**'

Une fois les écrans identifiés, il faut choisir celui qui vous servira de bureau personnel, ici le '**3**', (c'est à dire non destiné à être projeté aux étudiants), sélectionner dans le menu de la partie basse **(2°)** l'option '**Étendre le Bureau à cet affichage**' et cocher si besoin '**Faire de cet écran l'écran principal**' afin que le '**Menu démarrer**' y soit rattaché.

### **Étape 3 : Sélection de l'écran à vidéo-projeter.**

Une fois l'écran principal déterminé et l'affichage en mode étendu du bureau il reste à mettre l'autre en mode duplication vers le vidéoprojecteur.

 $\pmb{\times}$ 

Sélectionner le deuxième écran pour qu'il apparaisse en bleu ici le **1** et dans le menu de la partie basse il faut sélectionner '**Dupliquer le Bureau sur 1 et 2**'

From: <https://www.uphf.fr/wiki/> - **Espace de Documentation**

Permanent link: **[https://www.uphf.fr/wiki/doku.php/outils/enseignement/salle\\_info/iim\\_iae\\_specifiques](https://www.uphf.fr/wiki/doku.php/outils/enseignement/salle_info/iim_iae_specifiques)**

Last update: **2023/01/30 11:57**

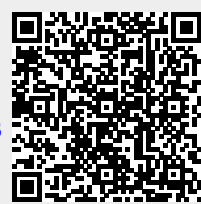